### **Photo 2: Shadow Photography**

Setup:

Plug in your Jump drive and create a new folder called "Shadow Photography"

Create a new folder in the "Shadow Photography" folder called "Edits"

Transfer your photos from your memory card to the "Shadow Photography" Folder your jump drive

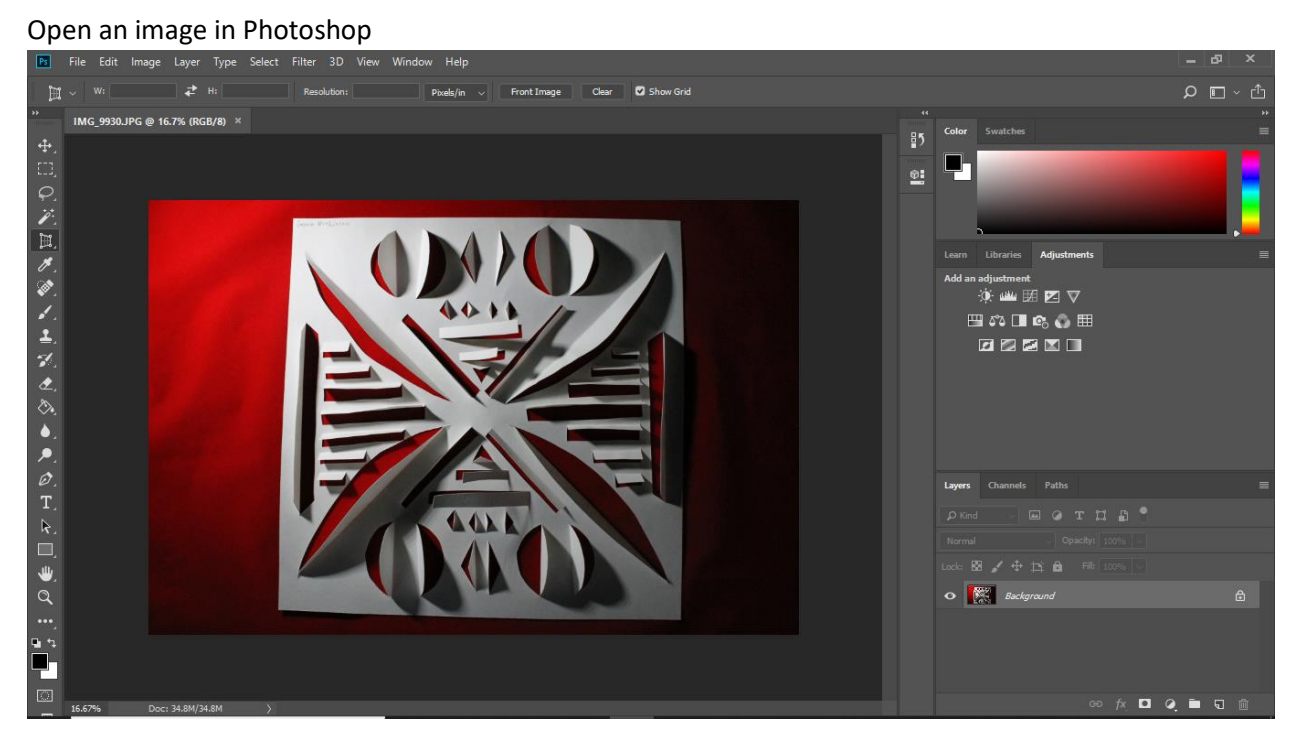

#### **Step 1: Cropping using Perspective Crop**

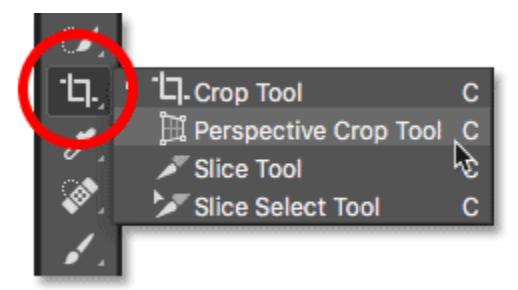

Using the perspective crop tool outline the area in which you want to crop. Draw a box around the object to be cropped and rearrange the corners to the corners of the object (the papers edges and corners)

### *NOTE: Perspective crop allows you to "fix" perspective issues associated with distortion*

# Click "Enter" to Apply

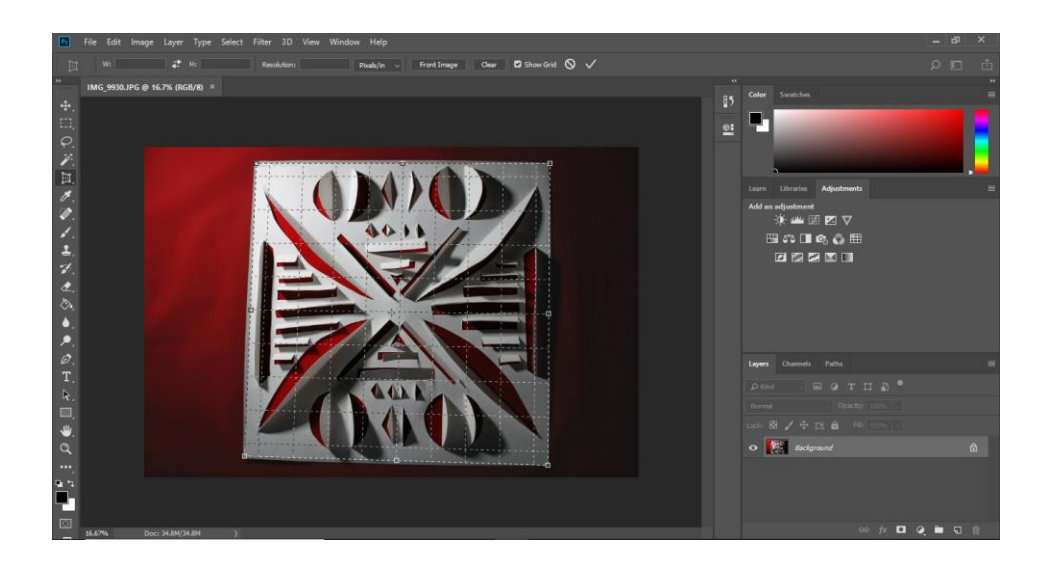

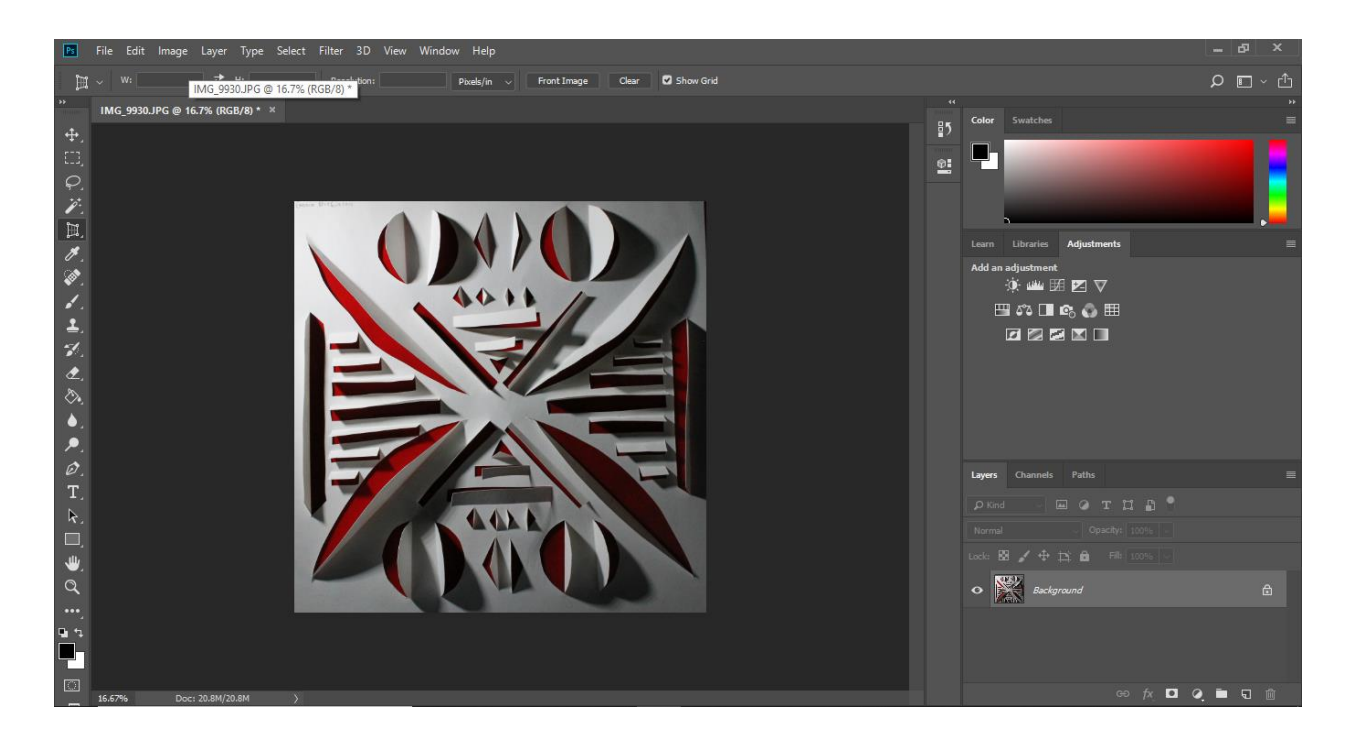

# **Step 2: Levels Adjustment Layer**

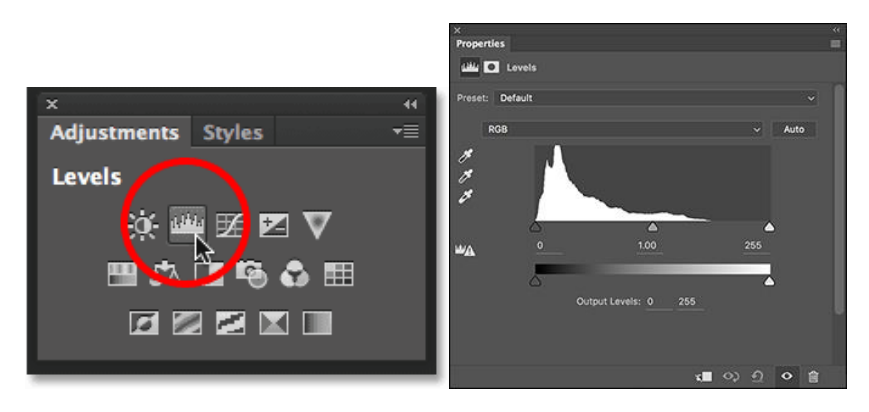

Using the Levels Adjustmnet Layer, use the black and white "eye droppers" to define the darkest darks and lightest lights.

Please adjust the Levels Bands as well to find a good range of values

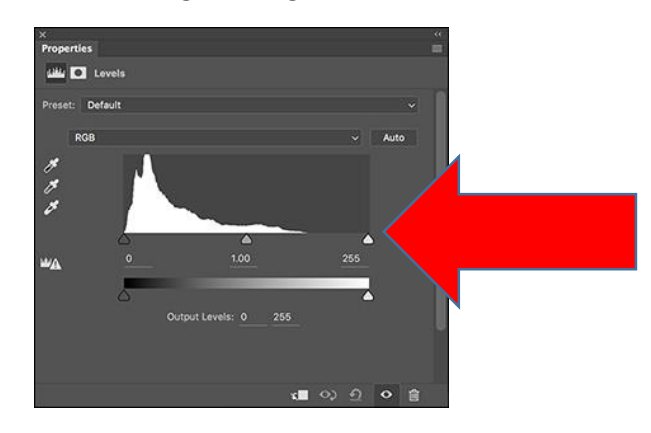

Before: After:

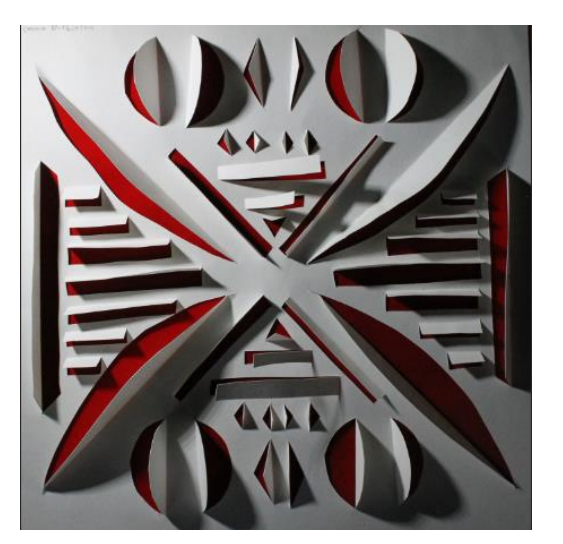

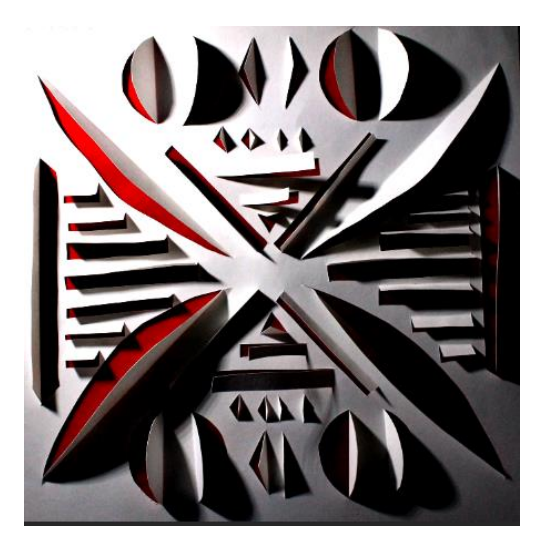

**Step 3: Convert to Black and White (Optional/ Highly Recommended):** 

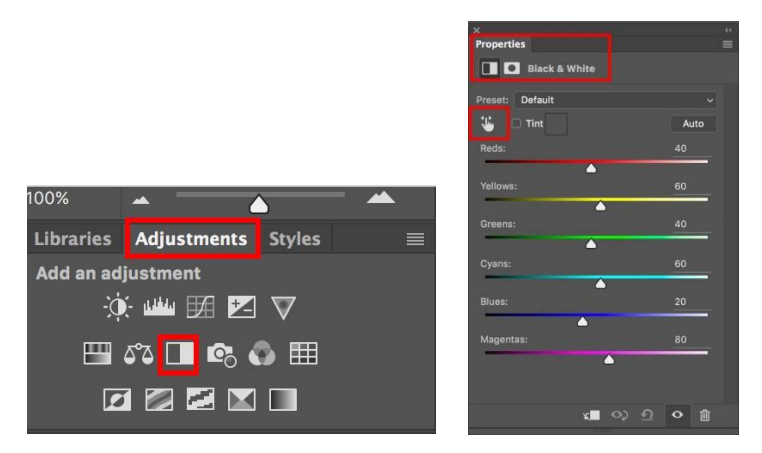

NOTE: Use the color bands to adjust specific colors (your background color) to enhance value range

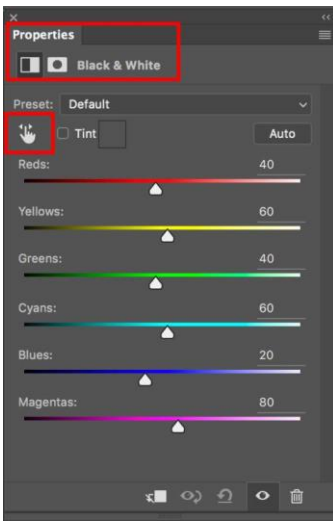

Before: After:

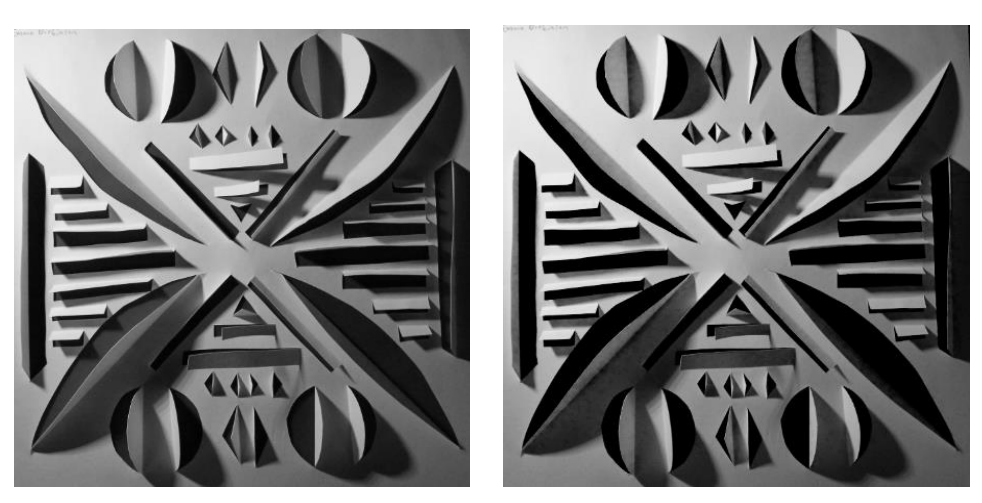

## **Step 4: Saving and Uploading**

When you have completed your editing process, save the photo as a .jpeg to your "Edits" inside your "Shadow Photography" folder on your jump drive.

When you are completely done editing, upload 10 images of the paper cut outs and 5 of the cut cups to google drive in a folder called "Shadow Photography"

# **10 Paper Cutouts Photos**

# **5 Cut Cup Photos 15 Photos Total!!!!**